Panduan Instalasi

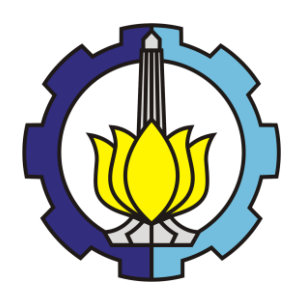

Office 365

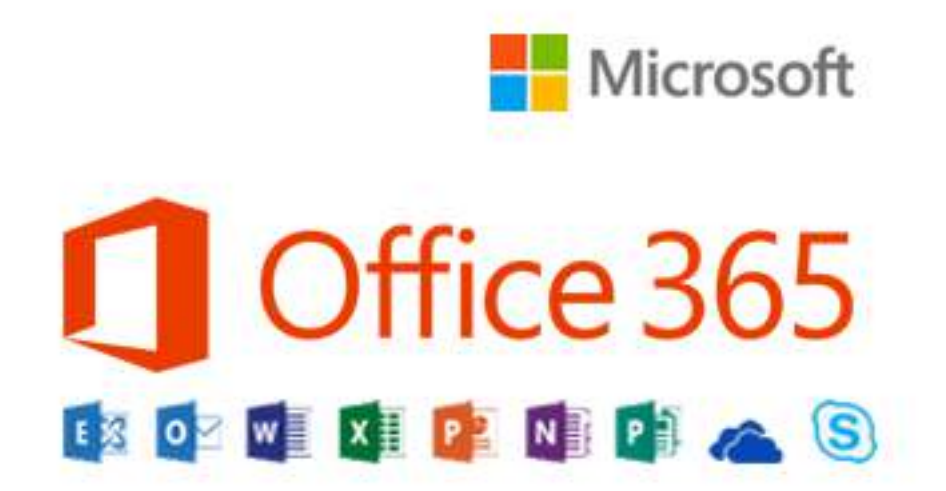

Direktorat Pengembangan Teknologi

dan Sistem Informasi - ITS

2017

## **DESKRIPSI**

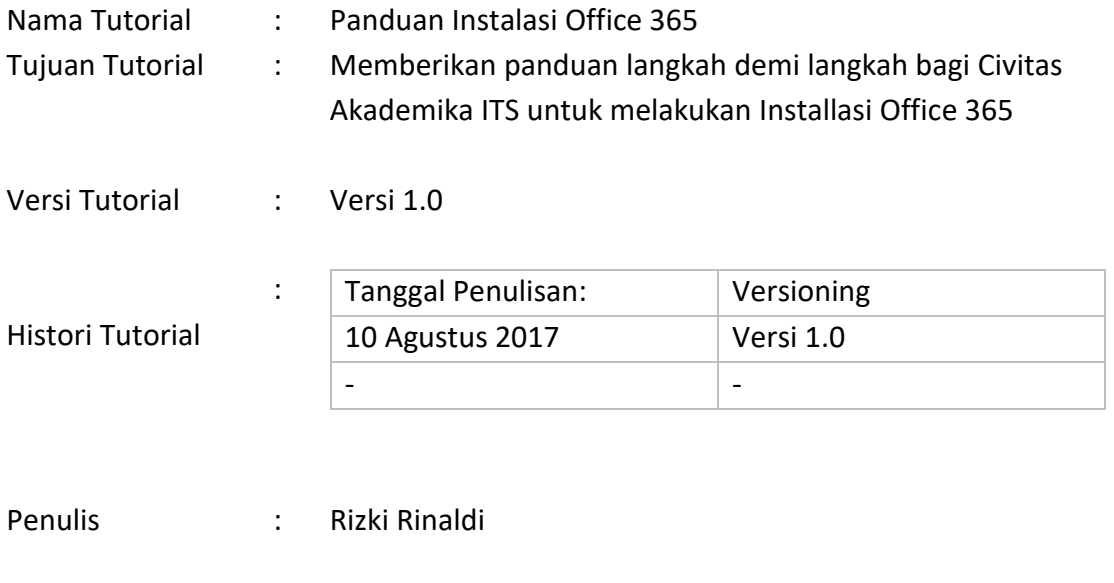

Unit **Inc. 2018** : Direktorat Pengembangan Teknologi & Sistem Informasi (DPTSI)

## 1. Panduan Download Sofware Office 365

- Langkah pertama adalah mendownload sofware Office 365 di portal  $\blacksquare$ unduh.its.ac.id.
- $\blacksquare$ Pilih sofware Office sesuai bit komputer/labtop yang akan di install Office 365.
- Simpan sofware Office 365 di drive D atau E untuk memudahkan instalasi  $\blacksquare$ sofware.

## 2. Panduan Instalasi Sofware Office 365

Panduan ini menyimpan file hasil donwload sofware Office 365 di Drive D:

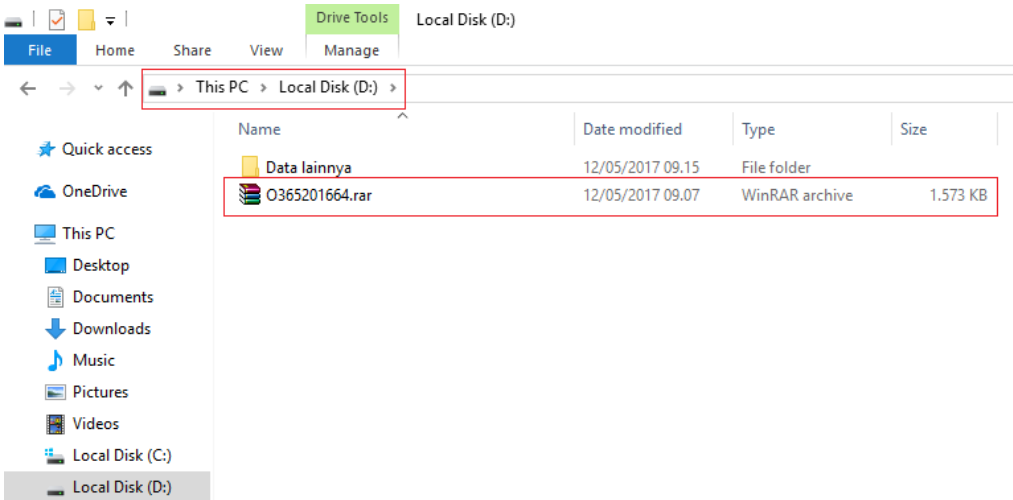

. Extract file download yang sudah didownload menggunakan winrar atau unzip

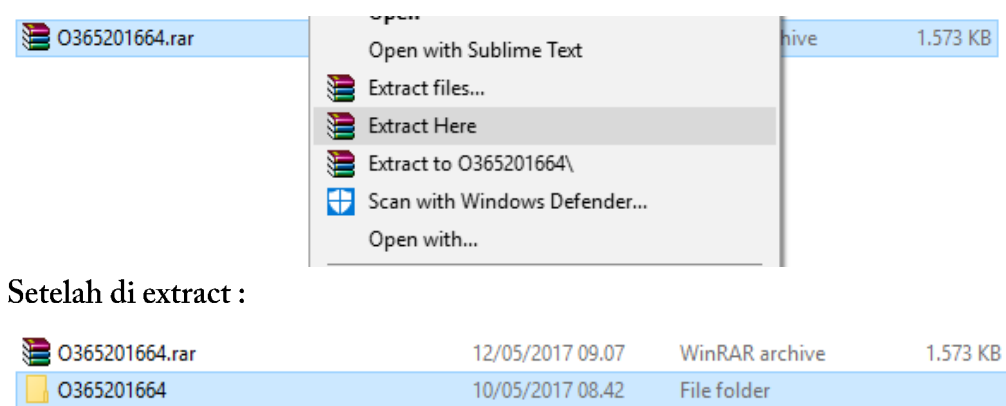

Selanjutnya buka Command Prompt menggunakan Akses Administrator  $\blacksquare$ 

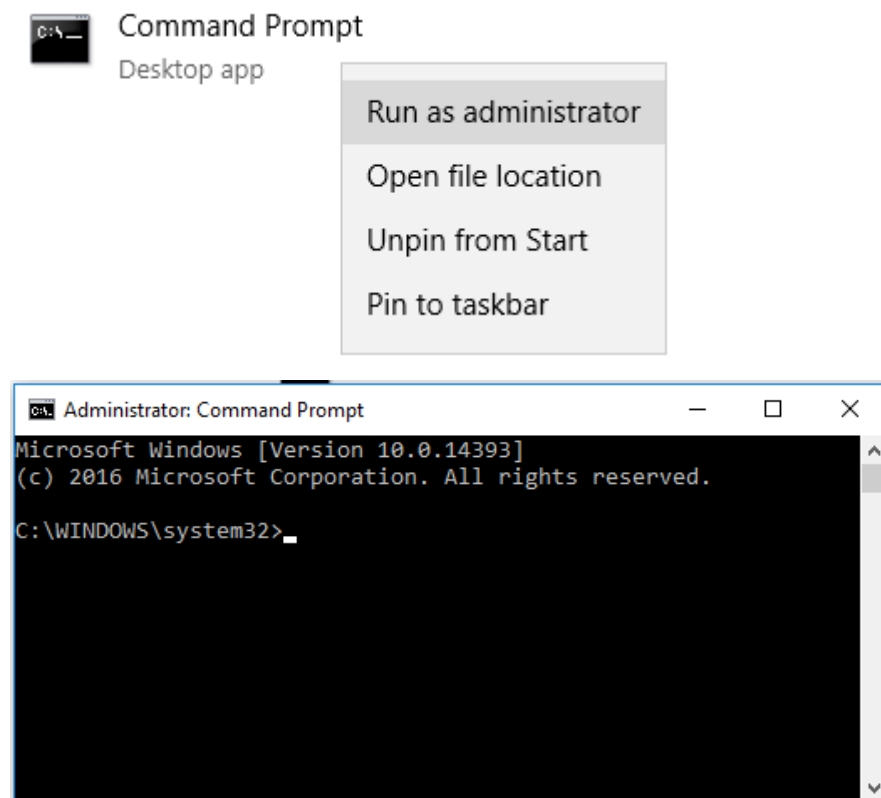

Tampilan Command Prompt akses Administrator

- $\blacksquare$ Selanjutnya masuk ke Drive tempat menyimpan sofware Office 365 hasil download yang sudah di extract lewat Command Prompt.
- . Jika anda menyimpan di drive D cukup mengetikan perintah "D:" di Command Prompt untuk pindah path/Drive, perintah sama untuk drive lainnya cukup mengganti nama drive.

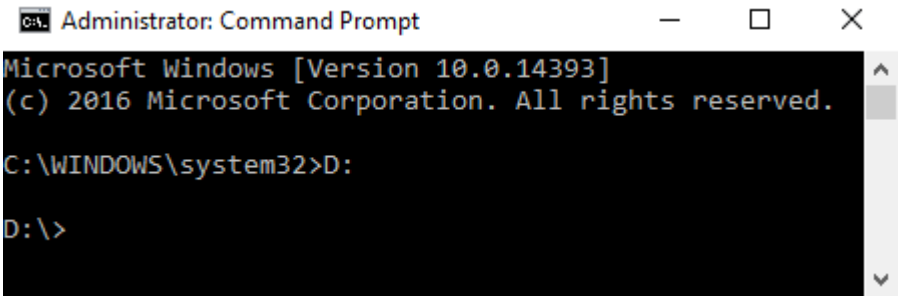

Contoh pindah path/drive di drive D

. Selanjutnya masuk ke folder sofware Office 365, mengetikan perintah tanpa tanda petik:

"cd O365201664" // untuk sofware Office 365 64 bit

"cd O365201632" // untuk sofware Office 365 32 bit

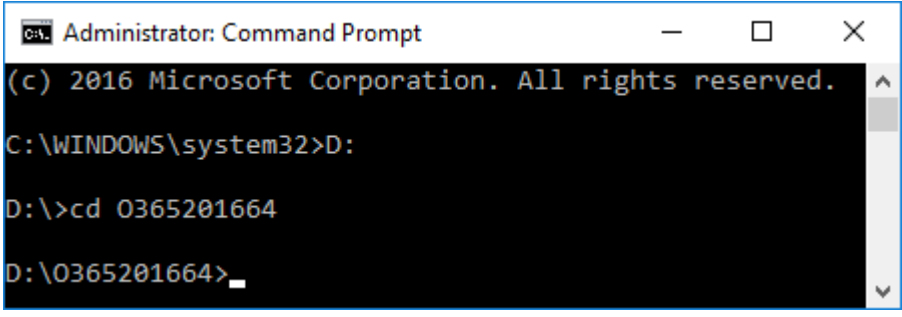

Contoh untuk komputer/labtop 64 bit

. Install sofware Office 365 dengan mengetikan perintah tanpa tanda petik : "setup /configure configuration.xml" // untuk semua bit

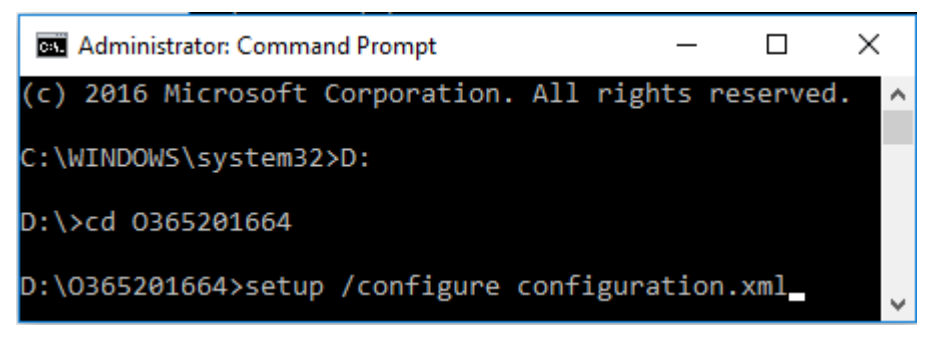

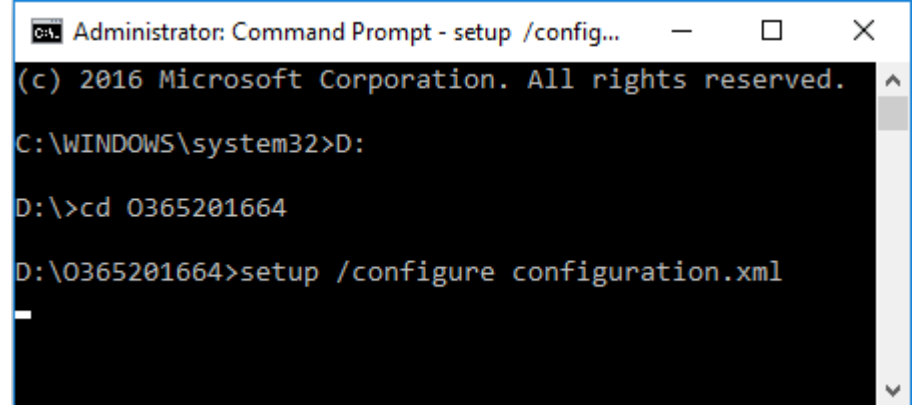

Proses instalasi tidak kelihatan dilayar, jika tampilan diatas sudah lebih 3 menit sudah di pastikan installasi sofware Office 365 sudah berhasil.

. Silahkan menunggu sampai selesai proses intsallasi sofware Office 365, berikut tampilan jendela Command Prompt jika sudah berhasil menginstall Sofware Office 365

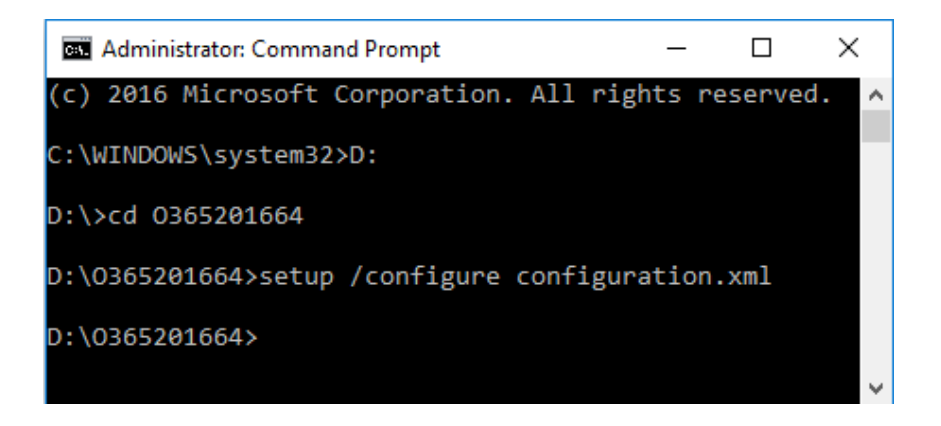

- Jika sudah berhasil silahkan buka salah satu dari aplikasi Office 365 yang  $\blacksquare$ sudah dinstall, kemudian login menggunakan username Office 365 dan password integra untuk melakukan aktivasi.
- Selesai  $\blacksquare$